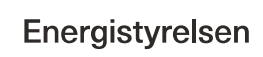

# Trin-for-trin guide til oprettelse af ansøgning om tilskud til energibesparelser, energieffektiviseringer og CO2-reduktioner i erhvervsvirksomheder

Gældende for indsendelse af ansøgninger fra 10. januar 2024 (version 2).

## Indholdsfortegnelse

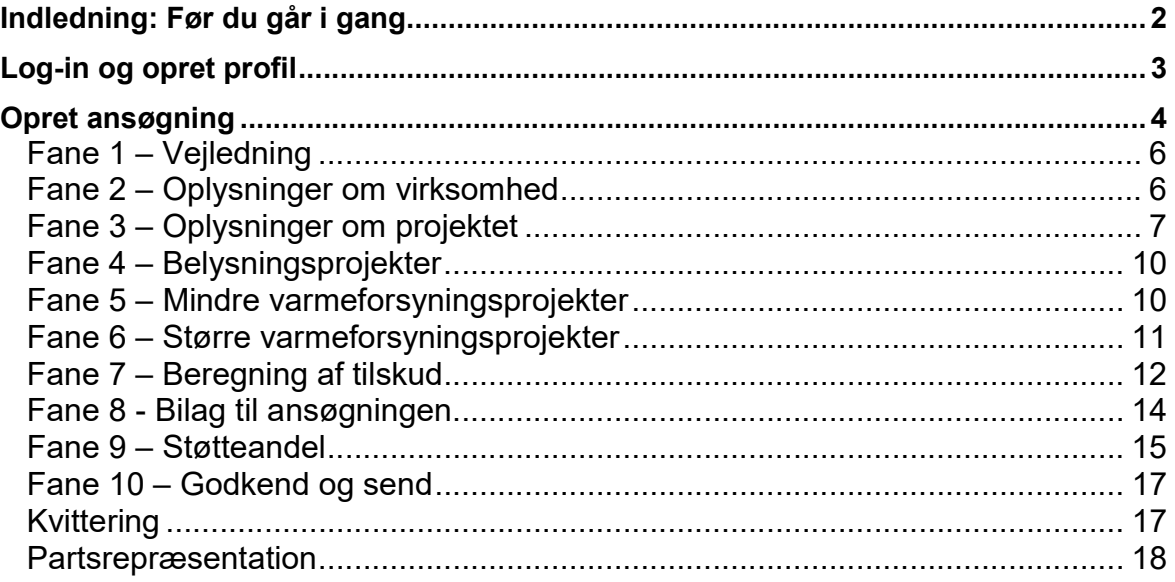

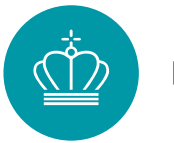

## Indledning: Før du går i gang

For at ansøge om tilskud til energibesparelser og CO<sub>2</sub>-reduktioner i erhvervsvirksomheder, skal du udfylde det elektroniske ansøgningsskema, som er beskrevet i denne guide. Til ansøgningen skal du vedhæfte en række bilag.

Er det første gang du logger på ansøgningsportalen, skal du udfylde siden "Min profil".

Før du begynder ansøgningen, er her tre ting, der er gode at vide:

#### 1. Du skal bruge MitID Erhverv

Ansøgere skal oprette sig som brugere på ansøgningsportalen ved brug af MitID Erhverv udstedt til virksomhedens CVR-nummer - læs mere på mitid-erhverv.dk. MitID Erhverv erstatter NemID medarbejdersignatur.

MitID Erhverv er tilknyttet til den enkelte persons oplysninger. Det er derfor vigtigt, at alle, der arbejder på portalen, har deres individuelle MitID Erhverv.

Bemærk, at:

- du ikke kan bruge dit personlige MitID, heller ikke selv om du ejer virksomheden.
- du ved anvendelse af MitID Erhvrv bekræfter din ansættelse i virksomheden og dermed har stillingsfuldmagt til at ansøge.

#### 2. En rådgiver kan ansøge for dig eller bidrage til ansøgningen

Du kan lade en rådgiver søge tilskud på dine vegne eller bidrage til ansøgningen ved at tildele rådgiveren en af følgende roller:

- 1. Administrator-rollen: Den, der har oprettet ansøgningen, bliver "Administrator". Administratoren kan:
	- oprette og indsende ansøgninger
	- acceptere tilsagn
	- anmode om projektændringer
	- indberette statusrapportering
	- anmode om udbetaling af tilskud.

Administratoren kan også tildele andre roller på ansøgningen som enten "Partner" eller "Deltager" ved at invitere dem til sagen. Du kan godt lade en rådgiver være administrator, så rådgiveren varetager al aktivitet i ansøgningen. Det kræver, at du lader rådgiveren oprette ansøgningen for dig. Det kaldes partsrepræsentation og kræver fuldmagt.

2. Partner-rollen: Næsten samme rettigheder som "Administrator". "Partner-rollen" kan dog ikke invitere andre til sagen, hvilket er forbeholdt "Administrator". En ekstern rådgiver som "Partner" er også partsrepræsentation, og her vil selve invitationen gælde som en fuldmagt.

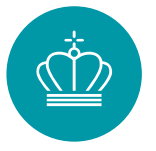

3. Deltager-rollen: Kan udfylde ansøgningen, herunder vedhæfte bilag og indtaste oplysninger. Kan ikke oprette og indsende ansøgninger, acceptere tilsagn, mm.

Læs mere om partsrepræsentation, samt hvordan du inviterer andre i afsnittet Partsrepræsentation.

#### 3. Du kan logge ud og fortsætte senere

Din ansøgning gemmes automatisk undervejs, og du har mulighed for at logge ud og udfylde resten senere. Se hvordan i afsnittet Opret ansøgning.

#### Log-in og opret profil

Både ansøgning og al information og korrespondance om ansøgningen foregår gennem ansøgningsportalen.

Har du ikke været logget ind på Energistyrelsens portal før, vil det første billede, du møder være "Min profil"-oplysninger. Under "Personlige oplysninger" skal du skrive dit navn, din e-mail og dit telefonnummer.

Du skal også vælge:

- E-mailnotificering Sørg for at der er flueben i "E-mailnotificering", så du får en mail hver gang, der er nyt om din ansøgning.
- Virksomhedsoplysninger

Hvis ikke "Virksomhedsoplysninger" er udfyldt, skal du i feltet "Vælg institution" vælge din virksomhed. Hvis der er flere muligheder, skal du vælge den med det korrekte p-nr. i parentesen. Undgå at trykke på "Opret ny".

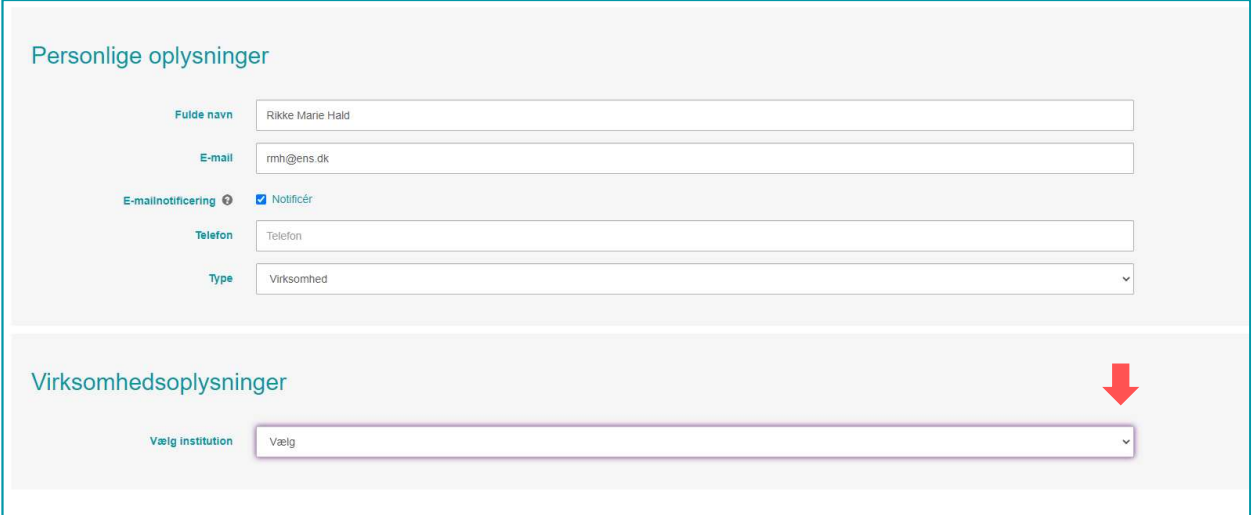

Klik på "GEM", når de korrekte virksomhedsoplysninger vises:

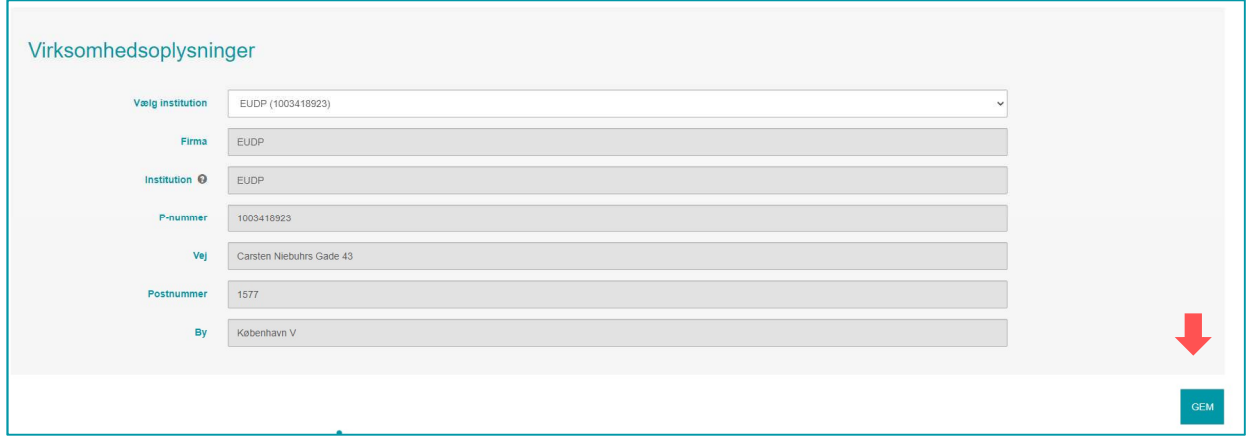

## Opret ansøgning

Når virksomhedsoplysninger er gemt, klikker du på "Mine ansøgninger" øverst til højre i skærmbilledet. Herefter kommer du til din hovedside. Hvis du er ny på portalen, vil listen med ansøgninger være tom:

1. Klik "Opret ansøgning" for at oprette en ansøgning:

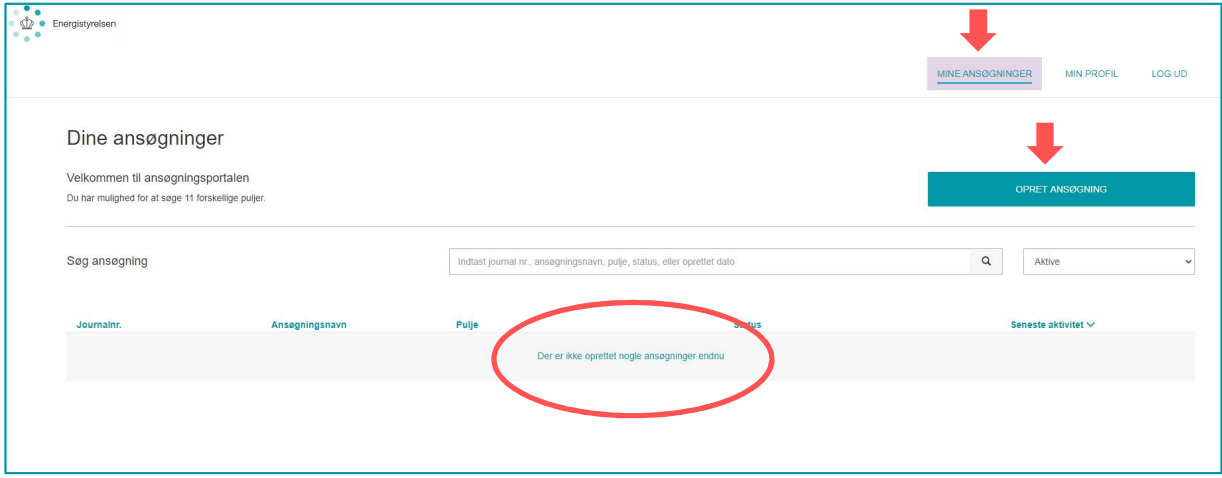

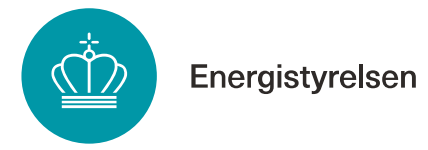

2. Klik nu "Opret ansøgning" ud for puljen "Erhvervstilskud til energieffektiviseringer og CO2-reduktioner":

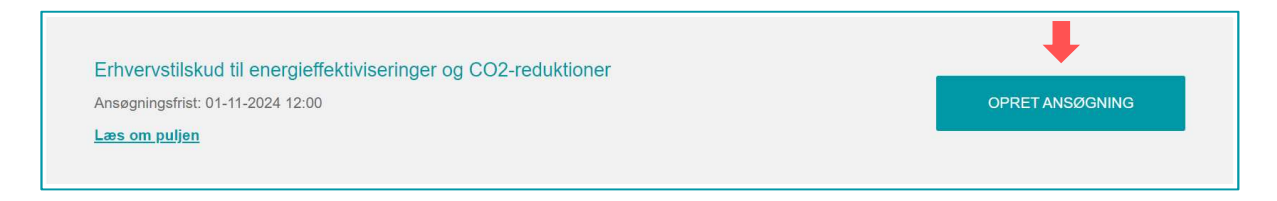

#### Sådan logger du ind på en ansøgning, du er i gang med

Din ansøgning fik tildelt et journalnummer, da den blev oprettet. Hvis du skal fortsætte på en ansøgning, du tidligere har oprettet, kan du genfinde den ved hjælp af journalnummeret.

Du finder journalnummeret ved at trykke på "Mine ansøgninger" øverst. Så kan du se en liste over alle påbegyndte ansøgninger:

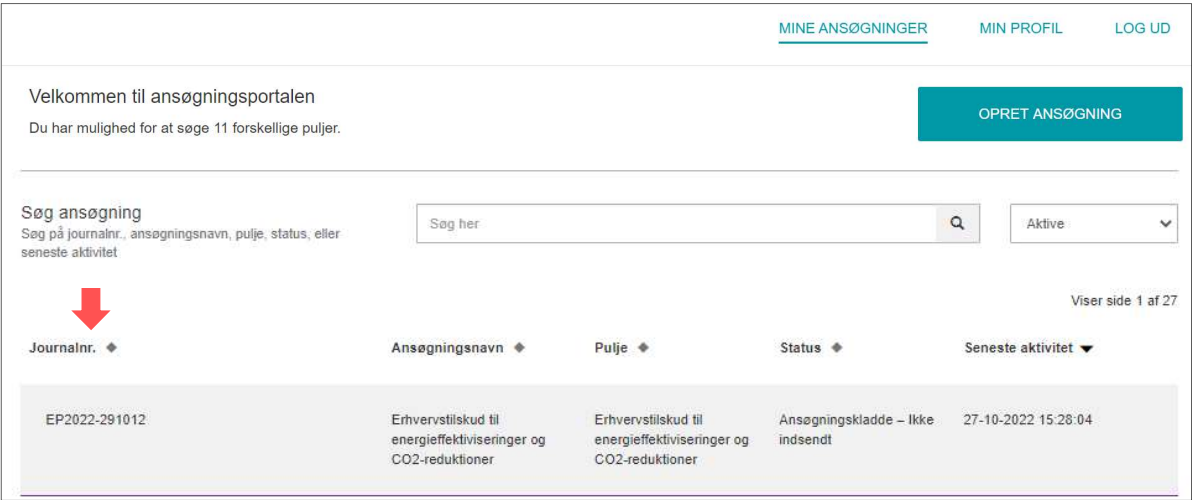

Du klikker på den enkelte ansøgning for at åbne ansøgningens hovedside. Herfra kan du komme ind i ansøgningsskemaet igen ved at klikke på "Ansøgning" under "Sagsforløb".

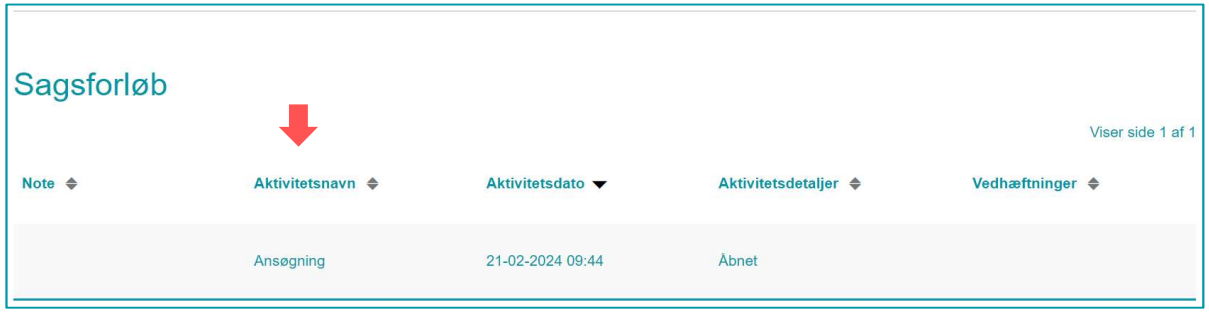

Du kan sende mail til Energistyrelsen ved at klikke på "Kontakt Energistyrelsen":

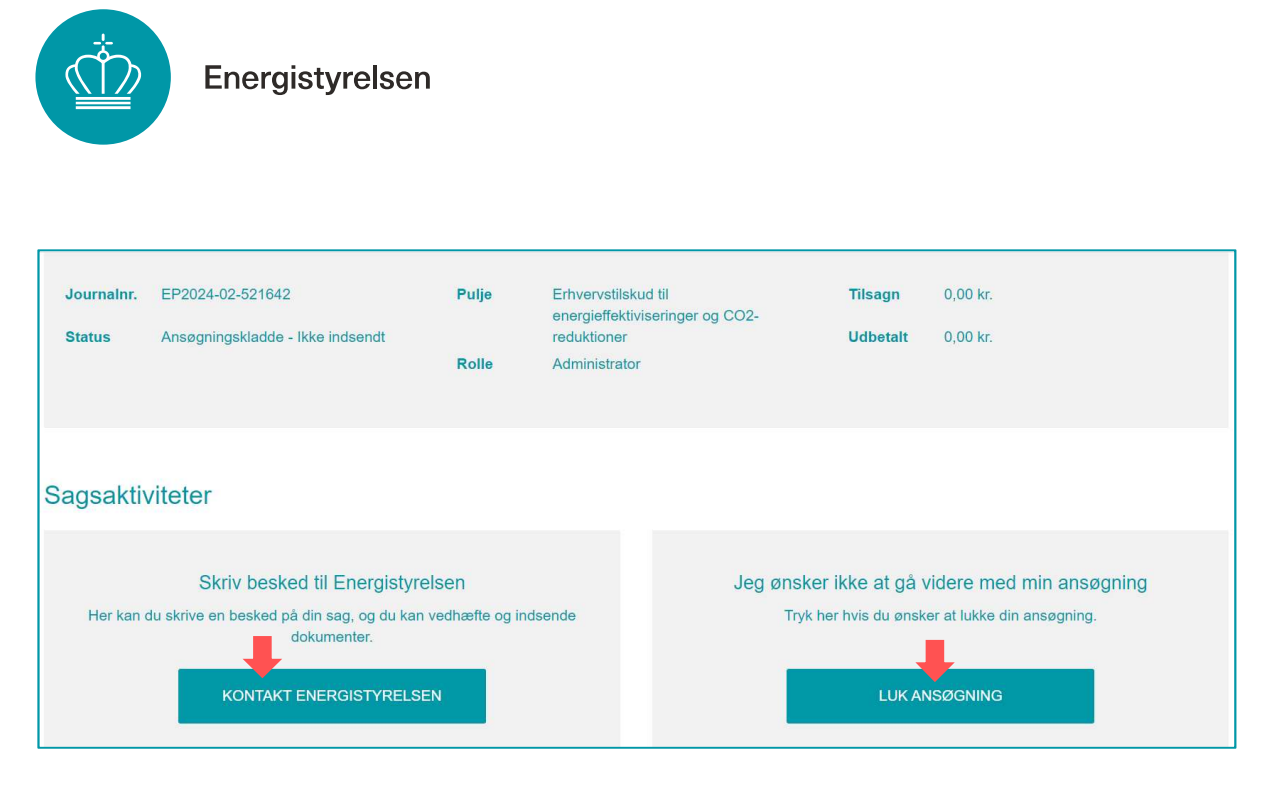

Du kan også vælge at stoppe din ansøgning, ved at trykke på "Luk ansøgning".

## Fane 1 – Vejledning

Første fane i ansøgningsskemaet er en vejledning. Det anbefales at læse denne grundigt igennem, inden ansøgningsskemaet udfyldes.

#### Fane 2 – Oplysninger om virksomhed

Den anden fane i ansøgningsskemaet ser sådan ud:

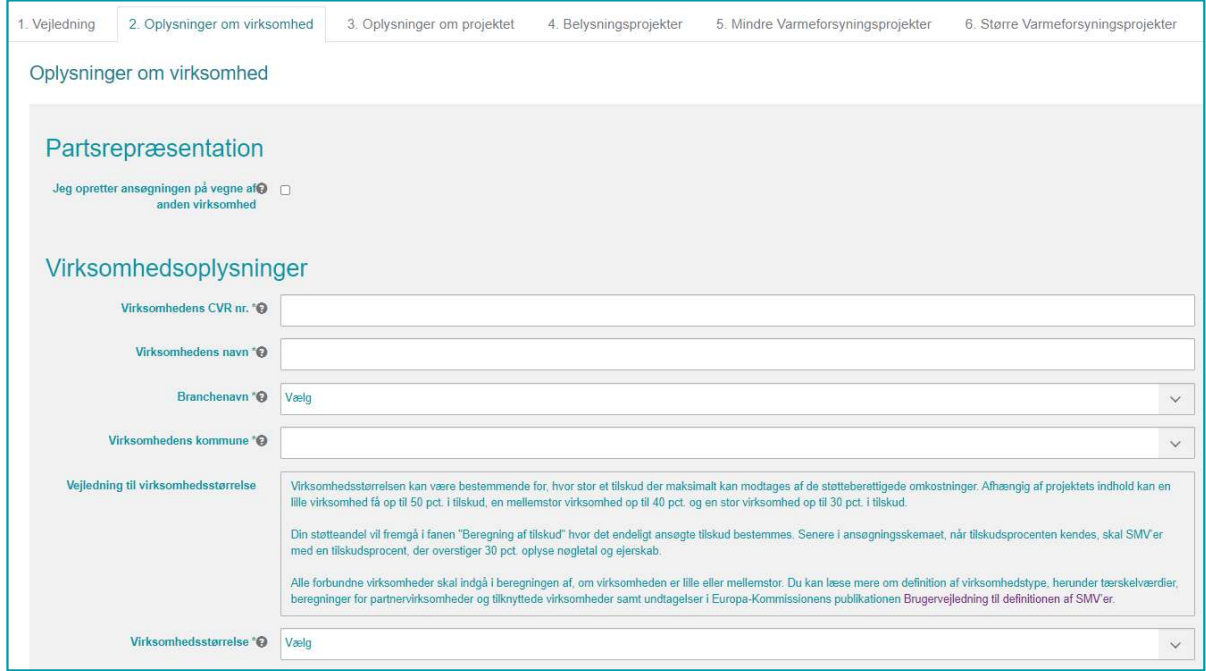

Angiv følgende oplysninger:

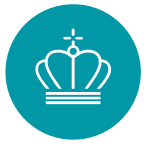

- 1. Partsrepræsentation: Kryds af, hvis du ansøger på vegne af en anden virksomhed, f.eks. hvis du er rådgiver. Læs mere herom i afsnittet Partsrepræsentation.
- 2. Virksomhedens CVR-nummer og navn: Angiv navn og CVR-nummer på den virksomhed, der udfører projektet.
- 3. Branchenavn: Angiv branchekode for virksomheden, der udfører projektet. Er der flere branchekoder under virksomheden, så skriv branchekoden for den del af virksomheden, hvor tiltaget gennemføres. Find branchekoder på cvr.dk.
- 4. Virksomhedens kommune:

Hvis du ansøger for din egen virksomhed: Vælg din virksomheds kommune, dvs. kommunen for den adresse, som er angivet under "Min profil". Hvis du ansøger på andres vegne: Vælg kommunen for den virksomhed, du ansøger på vegne af.

5. Virksomhedsstørrelse: Angiv om du er lille, mellem eller stor virksomhed jf. afsnit 1.5.2. i Energistyrelsen vejledning til ansøgning om tilskud til energibesparelser, energieffektiviseringer og CO2-reduktioner i erhvervsvirksomheder (vejledningen kan findes her under hjælpeværktøjer) og Europa-Kommissionens publikationen Brugervejledning til definitionen af SMV'er.

## Fane 3 – Oplysninger om projektet

I ansøgningsskemaet Fane 3 "Oplysninger om projektet" skal du angive en række oplysninger om projektet.

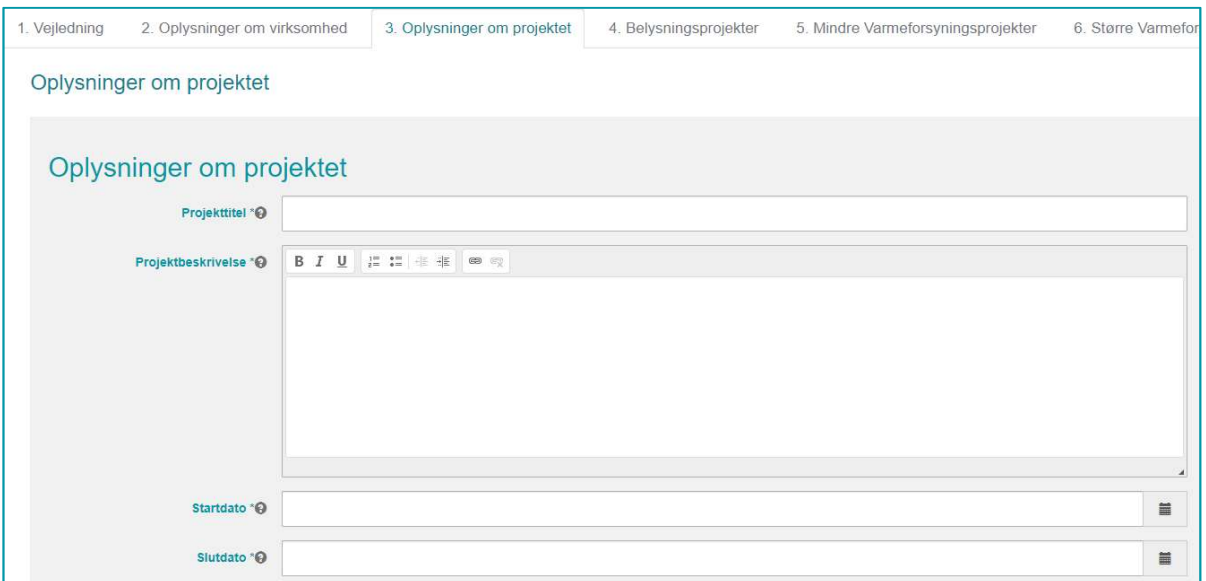

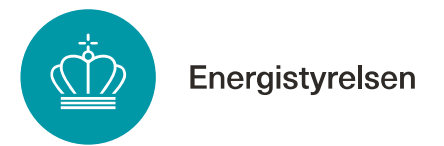

Angiv overordnede oplysninger om projektet:

- 1. Projekttitel: Angiv en projekttitel, der kort beskriver projektet. Søger du om flere lignende projekter, er det en god ide at navngive, så projekttitlerne adskiller sig fra hinanden.
- 2. Projektbeskrivelse: Beskriv projektet kort og forståeligt, herunder hvilke aktiviteter, der fører til energibesparelsen og CO2-reduktionen samt beskrivelse af ændringer og udskiftninger. Du kan evt. vedhæfte en mere detaljeret beskrivelse af projektet, f.eks. en rapport fra en energirådgiver, som bilag i fane 8.
- 3. Startdato: Dato for påbegyndelsen af etablerings-/anlægsarbejdet i forbindelse med projektet eller det første retligt bindende tilsagn om køb af udstyr eller indgåelse af andre forpligtelser, som gør investeringen irreversibel. Det bemærkes, at startdato ikke må ligge før tidspunktet, hvor Energistyrelsen har sendt kvittering for modtagelse af ansøgning.
- 4. Slutdato: Slutdato er, når projektet er realiseret, dvs. når det er idriftsat. Slutdatoen skal være indenfor 2 år fra modtagelse af tilsagn om tilskud, medmindre du har fået dispensation. Efter slutdato har du 3 måneder til at indsamle dokumentation for projektet og indsende anmodning om udbetaling.

Besvar to spørgsmål om projektets ejerforhold, herunder om ansøger ejer og driver de omfattede anlæg og indretninger samt afholder udgifterne til projektet.

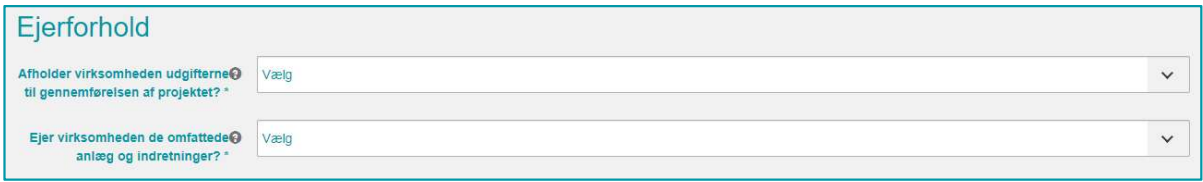

Afkryds listen med spørgsmål om projektet. Med spørgsmålene bekræfter du, at overordnede krav til projektet er opfyldt, og projektet er omfattet af Erhvervspuljens bekendtgørelse. Følgende skal bekræftes:

Ansøgende virksomhed er en ikke offentlig virksomhed.

Offentlig virksomhed er bl.a. defineret ved, at virksomhedens driftsudgifter overvejende dækkes af offentlige tilskud, eller virksomheden hovedsageligt er ejet af det offentlige. Se nærmere definition i "Vejledning til ansøgning om tilskud til energibesparelser, energieffektiviseringer og  $CO_2$ -reduktioner i erhvervsvirksomheder" afsnit 1.1.2. Vejledningen findes her, under hjælpeværktøjer.

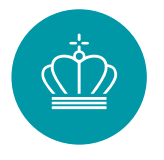

 Ansøgende virksomhed er ikke kriseramt og vil informere Energistyrelsen, hvis de bliver kriseramt inden Energistyrelsen har meddelt tilsagn. En virksomhed er kriseramt, når den opfylder mindst én af omstændighederne i art. 2, nr. 18, i Europa-Kommissionens forordning nr. 651/2014 af 17. juni 2014, se mere i ansøgervejledningen.

 Projektet er ikke påbegyndt før indsendelse af ansøgning. Aftale om indkøb må ikke være indgået, og arbejdet på projektet ikke påbegyndt, før

du har fået kvittering for modtagelse af ansøgning fra Energistyrelsen. Bemærk at det skal dokumenteres ved udbetaling, at projektets startdato ligger efter datoen for modtagelse af kvittering for indsendelse af ansøgning. Du kan blive bedt om at fremvise ordrebekræftelser for at bekræfte dette.

- De anlæg/komponenter, der ønskes optimeret/udskiftet, er funktionsdygtige og har været i drift i virksomheden i min. 2 år.
- Projektet udføres ikke for at efterkomme EU-standarder. Ansøger må ikke være lovmæssigt forpligtet til at gennemføre projektet. Hvis projektet udføres for at sikre, at virksomheden efterkommer EU-standarder, der allerede er vedtaget, kan der ikke opnås tilskud. Dette gælder selvom reglerne endnu ikke er trådt i kraft.
- Projektet modtager ikke anden statsstøtte eller tilskud efter anden lovgivning, og har ikke modtaget krav om tilbagebetaling af ulovlig statsstøtte.
- Projektet vedrører ikke energibesparelser eller CO2-reduktioner i bygninger som anvendes til beboelse.

Hvis et projekt reducerer energiforbruget i en bygning, der anvendes til både erhverv og beboelse, kan den besparelse, der vedrører erhvervsdelen få tilskud, såfremt det kan dokumenteres, hvor stor en del af energiforbruget og -besparelsen, der hører til erhvervsdelen.

- Projektet vedrører ikke energibesparelser eller CO2-reduktioner i fiskeri- og akvakultursektorens primære led samt store fiskeforarbejdningsvirksomheder Fiskefartøjer og akvakulturanlæg samt store fiskeforarbejdningsvirksomheder med over 250 ansatte og med en omsætning over 50 mio. € og/eller en samlet årlig balance på over 43 mio. €.
- Projektet vedrører ikke energibesparelser og CO2-reduktioner i forbindelse med etablering eller optimering af energiproducerende anlæg herunder solceller, solvarme, vindmøller og biogasanlæg.
- Er virksomheden en lille eller mellemstor fiskeforarbejdningsvirksomhed eller en fiskeauktion?

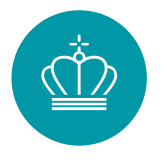

Der skal svares ja eller nej. Bemærk at støtte til små og mellemstore fiskeforarbejdningsvirksomheder samt fiskeauktioner reguleres efter Kommissionens forordning (EU) 2022/2473 af 14. december 2022. Det betyder, at tilskuddet højst må udgøre 1,25 mio. € pr. virksomhed pr. år. Desuden er tilskud betinget af overholdelse af EU´s fælles fiskeripolitik (CFP´en) i støtteperioden, hvilket ansøger skal afgive erklæring om ved ansøgning om udbetaling af tilskud.

#### Fane 4 – Belysningsprojekter

Energistyrelsen

Du skal udfylde ansøgningsskemaets fane 4, såfremt du ansøger om tilskud til udskiftning af ældre almen belysning til LED.

Du skal angive fem oplysninger om dit belysningsprojekt:

- Du skal angive adressen, hvor tiltaget udføres
- Dine forventede investeringsomkostninger.
- For hver lyskildetype skal du indtaste antal samt effekt af lyskilde.
- Du skal vælge branchekategori eller anvendelsesområde for virksomheden, hvor tiltaget foretages.

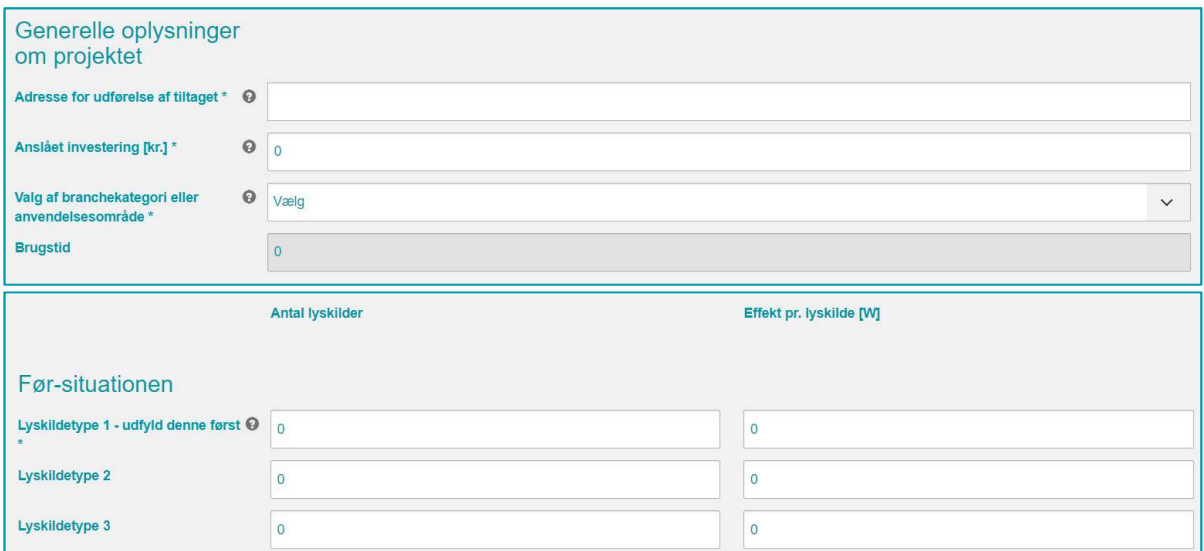

## Fane 5 – Mindre varmeforsyningsprojekter

Beregneren til udskiftning af mindre brændselskedler og kaloriferer skal benyttes, hvis du søger til udskiftning af en mindre kedel, kalorifer og strålevarmer, som bruger naturgas, olie eller træpiller. Dit forbrug defineres som mindre, hvis dit brændselsforbrug er under eller lig med 15.000 m<sup>3</sup> naturgas, 15.000 L olie eller 32.000 kg træpiller. Udskiftning af kedel eller kalorifer skal være til varmepumpe, fjernvarme, træpillekedel eller træfliskedel.

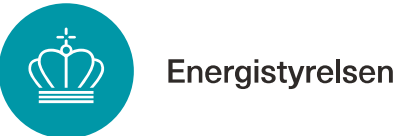

Du skal angive følgende oplysninger om dit projekt, når du bruger beregneren for udskiftning af mindre kedler og kaloriferer:

- Adressen hvor tiltaget udføres
- Forventede investeringsomkostninger
- Hvilken type opvarmning du har nu
- Størrelsen af dit brændselsforbrug, som dokumenteres ved faktura
- Såfremt en del af det areal, der opvarmes af kedlen, er bolig, skal du angive boligarealet, da det ikke er muligt at få støtte til beboelse
- Hvilken varmekilde du ønsker at udskifte til

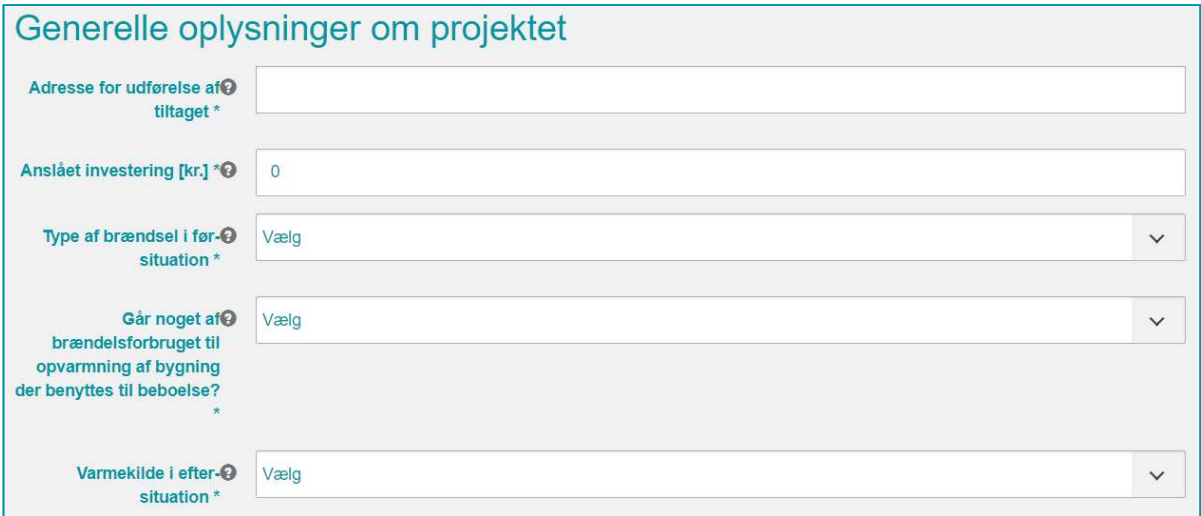

Bemærk at hvis dit brændselsforbrug er større end de nævnte grænser, skal du i stedet benytte beregneren i fane 6 "Større varmeforsyningsprojekter". Du kan finde yderligere information om opgørelsesmetoder i ansøgningsvejledningen kapitel 3.

#### Fane 6 – Større varmeforsyningsprojekter

Beregneren til udskiftning af større brændselskedler og kaloriferer skal benyttes, hvis du søger til udskiftning af en større kedel, kalorifer og strålevarmer, som bruger naturgas, olie eller træpiller. Dit forbrug defineres som større, hvis dit brændselsforbrug er over 15.000 m<sup>3</sup> naturgas, 15.000 L olie eller 32.000 kg træpiller. Bruger din varmeforsyning LPG, træ eller træaffald som brændsel, skal du også benytte beregneren til udskiftning af varmeforsyning med større forbrug uanset forbrugets størrelse. Udskiftning af kedel eller kalorifer skal være til varmepumpe, fjernvarme, træpillekedel eller træfliskedel.

Du skal angive følgende oplysninger om dit projekt, når du bruger beregneren for udskiftning af større kedler og kaloriferer:

- Adressen hvor tiltaget udføres
- Forventede investeringsomkostninger

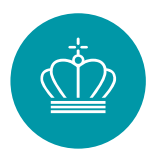

- Hvilken type opvarmning du har nu
- Varmeydelsen på den nuværende kedel eller kaloriferer
- Størrelsen af dit brændselsforbrug, som dokumenteres ved faktura
- Om energien benyttes til proces eller ikke-proces.
- Såfremt en del af det areal, der opvarmes af kedlen, er bolig, skal du angive boligarealet, da det ikke er muligt at få støtte til beboelse
- Hvilken varmekilde du ønsker at udskifte til

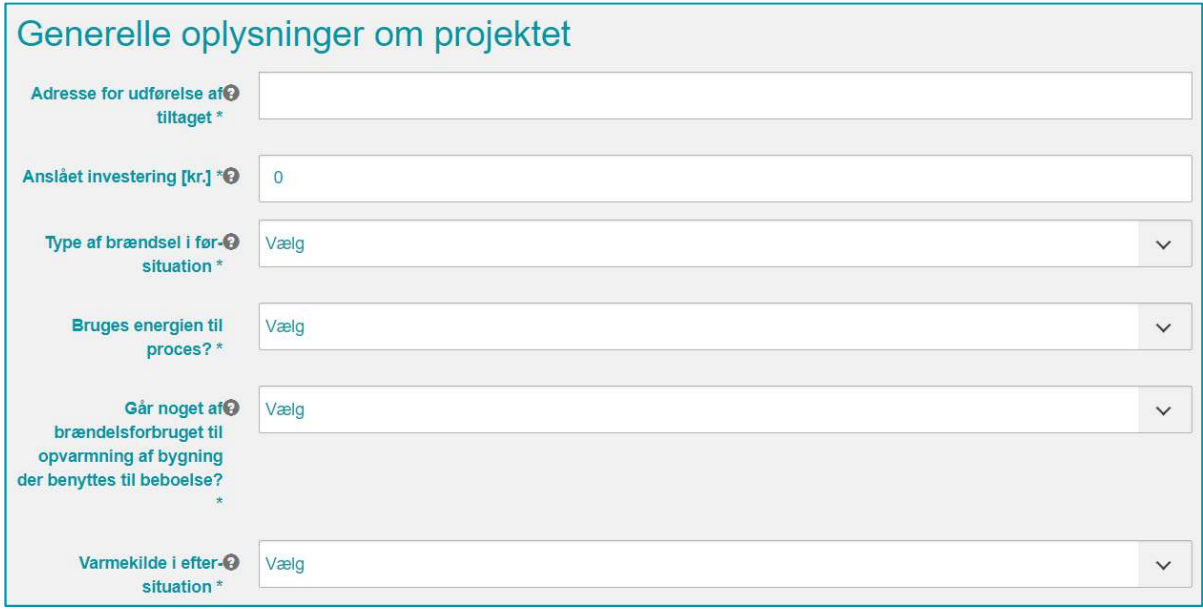

## Fane 7 – Beregning af tilskud

Alle ansøgere skal beskrive før-situation samt efter-situation for projektet. Har du udfyldt en beregner i fane 4, 5 eller 6 eller en standardløsning, skal du ikke angive, hvordan du vil opgøre energiforbrug i eftersituationen.

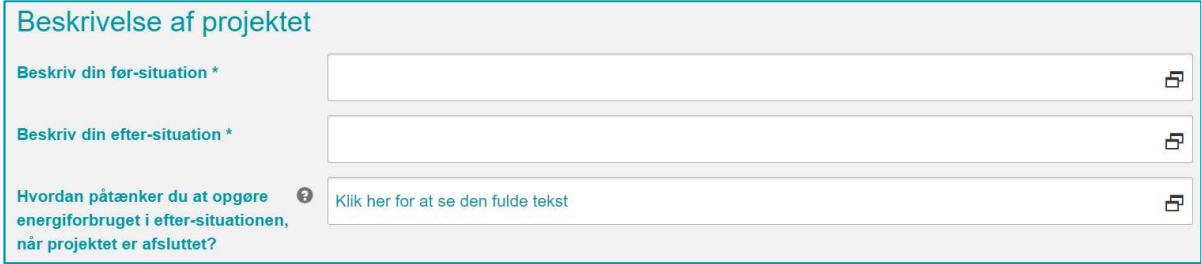

Søger du om tiltag, der ikke er omfattet af beregnerne i fane 4, 5 og 6, skal du indtaste oplysninger om dit projekt i beregningsskemaet i fane 7 Beregning af tilskud.

#### Adresse for udførelse af tiltag

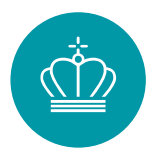

- Levetidskategori: Beskrivelse af levetidskategorier kan findes i ansøgningsvejledning kapitel 3.4, som ligger på Energistyrelsens hjemmeside.
- Teknologi: vælg den teknologi dit tiltag tilhører
- Procesenergi: vælg ja eller nej
- Energitype i før-situation: Vælg, hvilken energitype, der benyttes, før tiltaget gennemføres. Hvis tiltaget reducerer forbruget af flere energityper (fx. både naturgas og el), opdeler du besparelsen i to tiltag - ét for hver energitype.
- Energitype i efter-situation: Vælg, hvilken energitype, der benyttes efter tiltaget gennemføres.
- Årligt energiforbrug i før-situation [MWh/år]: angiv dit nuværende energiforbrug
- Årligt energiforbrug i efter-situation [MWh/år]: angiv dit estimerede energiforbrug i eftersituationen
- Anslået investering: angiv den estimerede investering til at gennemføre dit projekt

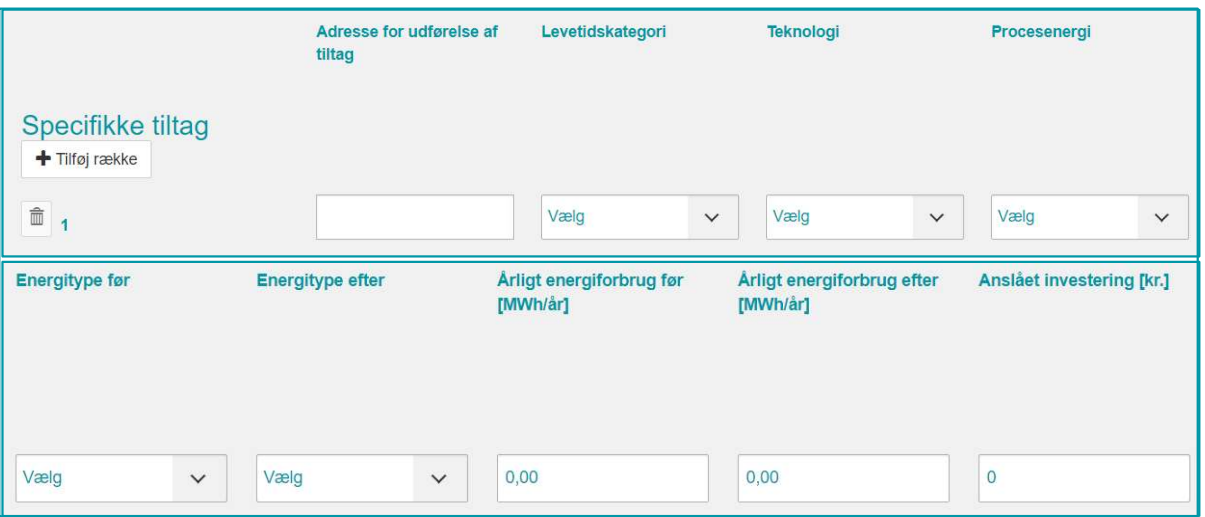

Se nærmere om opgørelse af før- og efterforbrug i kapitel 3 i Ansøgningsvejledningen.

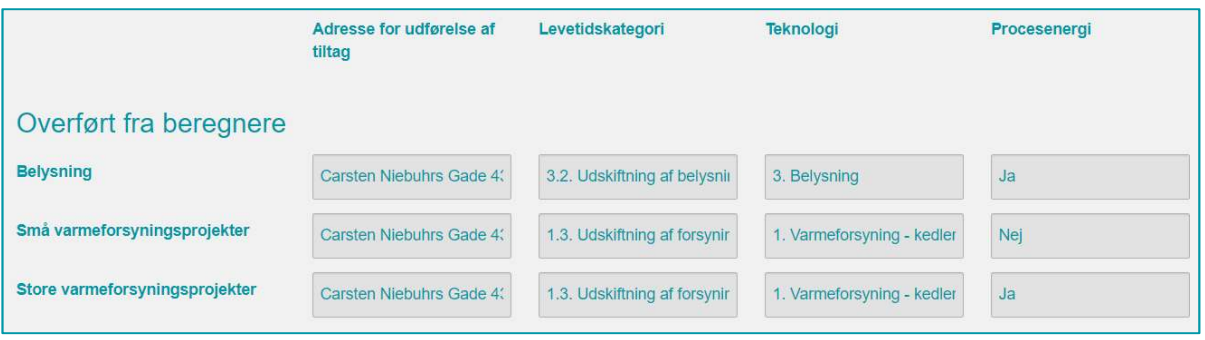

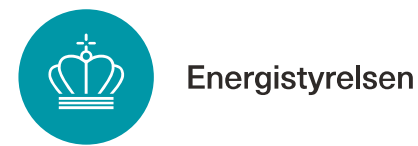

Oplysninger indtastede i Portalberegnerne "Belysningsprojekter", "Mindre Varmeforsyningsprojekter" og "Større Varmeforsyningsprojekter" bliver automatisk overført fra portalberegnerne til denne fane.

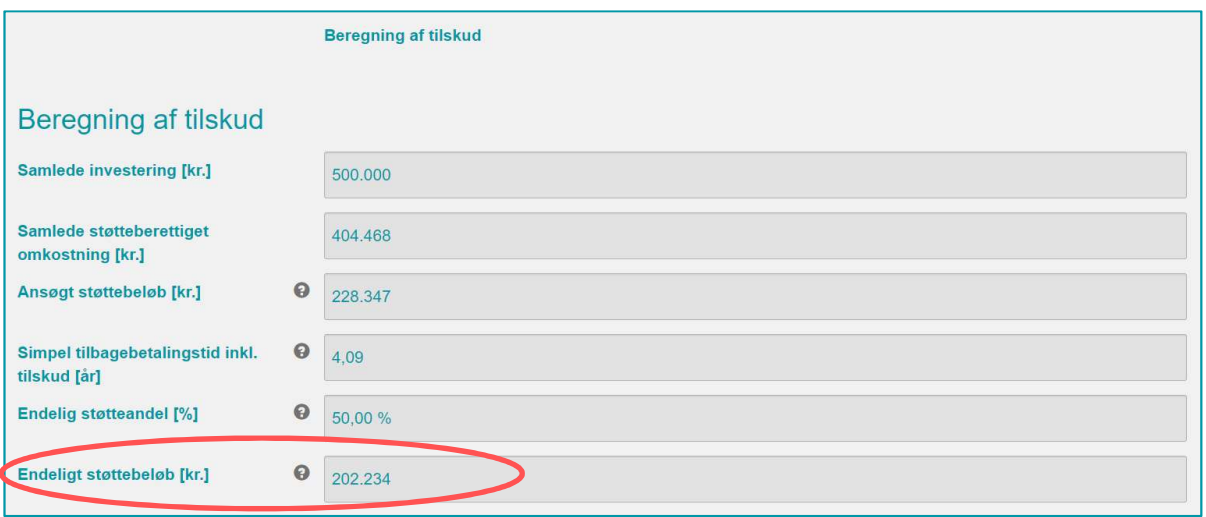

Når du har indtastet alle oplysninger om dine tiltag, kan du se det endeligt beregnede tilskud nederst i fanen.

#### Fane 8 - Bilag til ansøgningen

I ansøgningsskemaets fane 8 skal du også uploade øvrig dokumentation for din ansøgning:

#### Bilag 1 – Dokumentation af energiforbrug i før-situationen

Du skal indsende dokumentation af dit nuværende energiforbrug. Du skal altid indsende fakturaer, der dokumenterer dit energiforbrug. Hvis energiforbruget kun vedrører dele af det fakturerede forbrug, og før-forbruget er målt eller beregnet, skal der indsendes dokumentation for de forudsætninger, der ligger til grund for opgørelse af energiforbruget. Det kan fx være datablade, dokumentation af driftstider mv. Husk at Energistyrelsen har en række standardforudsætninger, hvor nogle er valgfrie at bruge, mens andre er obligatoriske. Beregninger uploades i Excel-filer. Hvis der er benyttet standardløsninger til at bestemme energiforbrug medsendes de også som bilag 1. Har du benyttet beregner for belysning eller beregneren for mindre eller større varmeforsyningsprojekter skal du følge dokumentationskrav under Fane 4, 5 og 6.

#### Bilag 2 – Dokumentation af før-situationen

Du skal indsende dokumentation af før-situationen. Det kan fx være billeder af det anlæg eller udstyr, der skal udskiftes eller tegninger eller procesdiagrammer. Har produktionsmængden indflydelse på forbruget, skal produktionsvolumen også dokumenteres i bilag 2.

#### Bilag 3 – Dokumentation af energiforbrug i efter-situationen

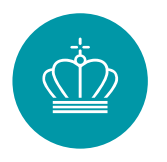

Du skal indsende dokumenter, der viser, hvordan energiforbruget i eftersituationen er estimeret. Evt. forudsætninger skal dokumenteres fx ved datablade. Beregninger vedhæftes i Excel-filer. Bilag 3 kan også indeholde en udvidet beskrivelse af, hvordan energiforbruget vil blive dokumenteret ved udbetaling.

BEMÆRK at bilag 3 ikke skal indsendes for tiltag, hvor der er brugt beregner for belysning eller beregneren for mindre eller større varmeforsyningsprojekter (fane 4, 5 og 6).

#### Bilag 4 – Budget/regnskab

Energistyrelsen

Du skal indsende et budget, der viser forventede omkostninger ved tiltaget. De investeringsomkostninger, som kan medregnes som en del af de støtteberettigede omkostninger, omfatter:

- Rådgivning, projektudvikling, projektering forbundet med anlægsomkostninger og eventuel ekstern kvalitetssikring af ansøgningen, hvis påkrævet af Energistyrelsen,
- miljøgodkendelser,
- anskaffelse af nødvendige anlægskomponenter, entreprenørydelser og installation og revision af regnskab, som krævet af Energistyrelsen

Du kan benytte Energistyrelsens budgetskabelon. Du skal også bruge bilag 4, når du søger om udbetaling.

#### Øvrige bilag

Du kan medsende flere bilag ud over ovenstående bilag, hvis det er nødvendigt for at beskrive og dokumentere dit projekt. Det kan fx være en udvidet projektbeskrivelse, tidsplan eller dokumenter, der beskriver efter-situationen.

#### Fane 9 – Støtteandel

I fane 9 skal du angive oplysninger angående din virksomhed. Fanen skal kun udfyldes, såfremt du ansøger om en støtteandel på mere end 30 %, og din virksomhed er lille eller mellemstor.

På fanen skal du angive information om din virksomheds ejerforhold samt nøgletal for virksomheden. Læs mere om virksomhedsstørrelse i Ansøgningsvejledningen afsnit 1.5.2.

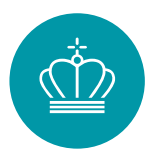

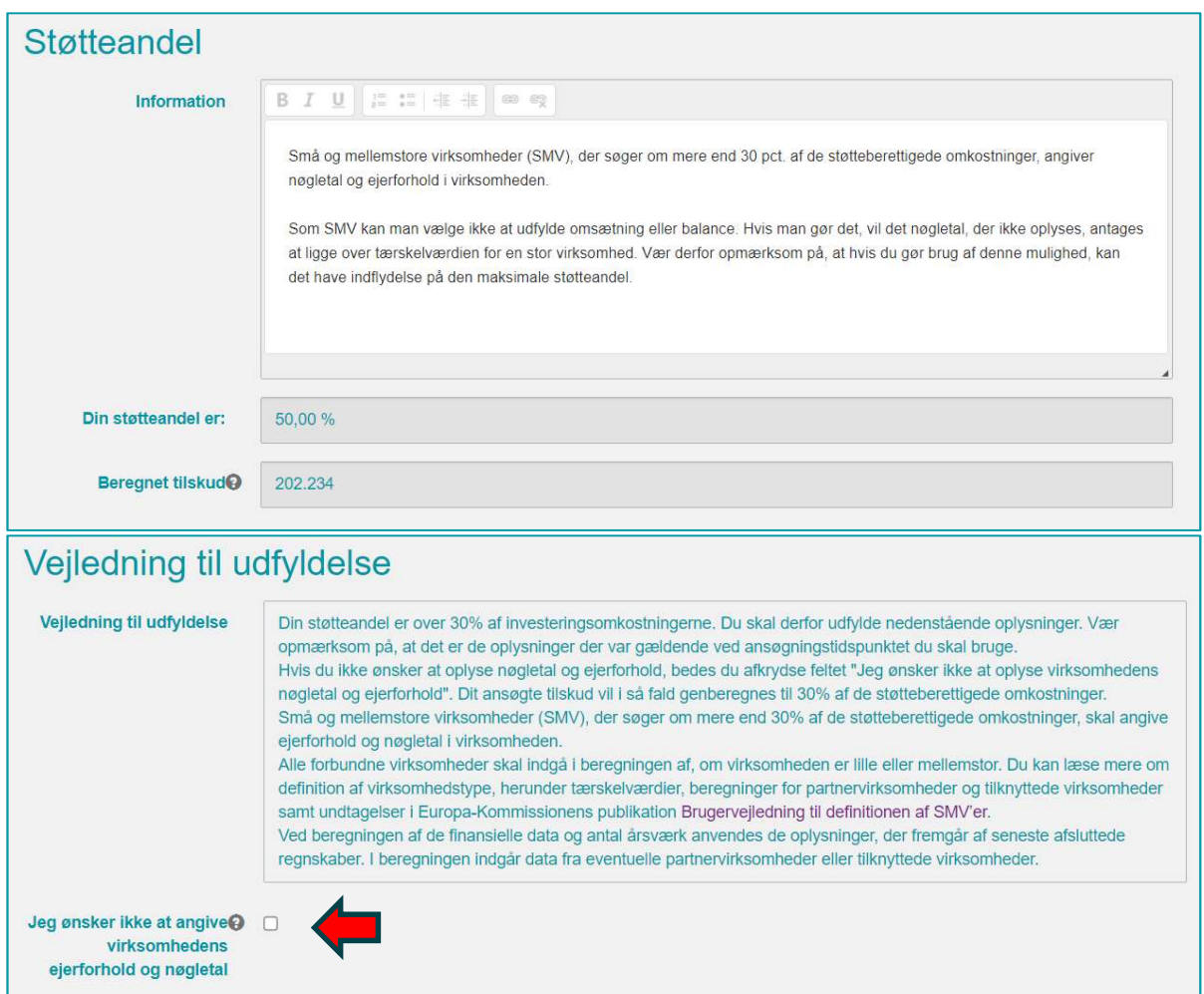

Hvis du ikke ønsker at opgive nogle af din virksomhedens nøgletal eller ejerforhold, kan du vælge at afkrydse "Jeg ønsker ikke at angive virksomhedens ejerforhold og nøgletal". Vær opmærksom på, at dit ansøgte beløb i så fald blive nedjusteret til 30% af de støtteberettigede omkostninger.

Hvis du ikke ønsker at opgive enten virksomhedens årlige omsætning eller dens samlede balance kan feltet under afkrydses. Vær opmærksom på, at hvis du gør brug af denne mulighed kan det have indflydelse på den maksimale støtteandel.

Energistyrelsen

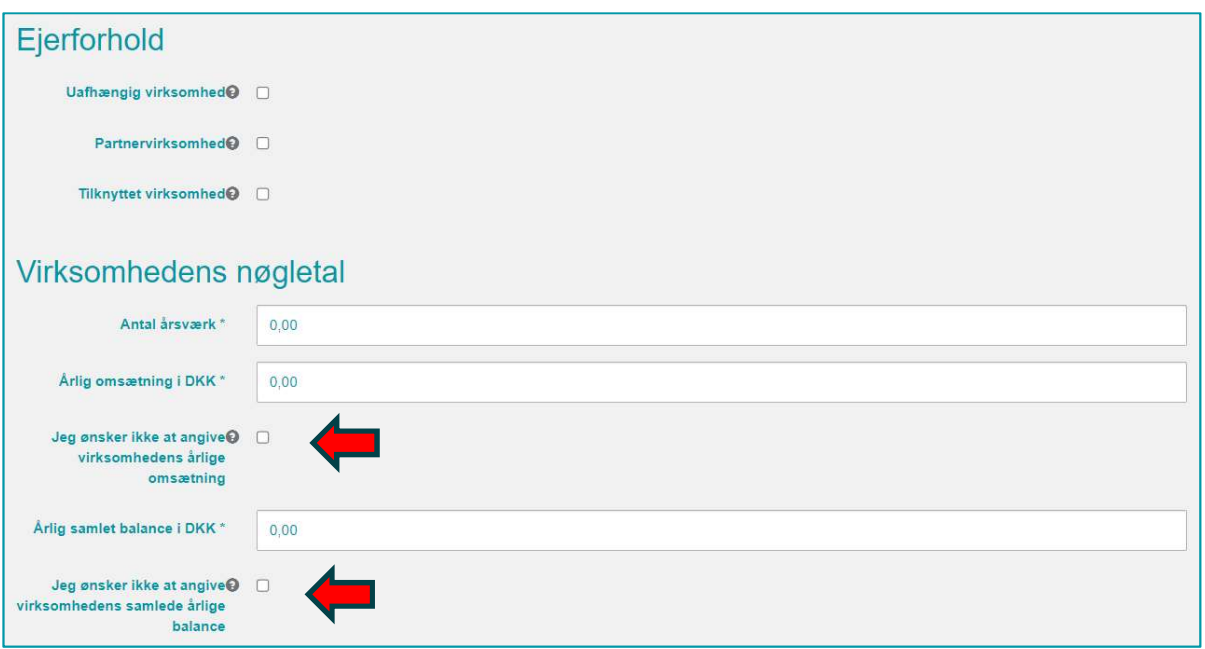

#### Fane 10 – Godkend og send

Når alle felter er udfyldt, kan du kontrollere ansøgningens oplysninger i fane 10 "Godkend og send". Hvis du mangler at udfylde noget, vises det øverst på siden med rødt.

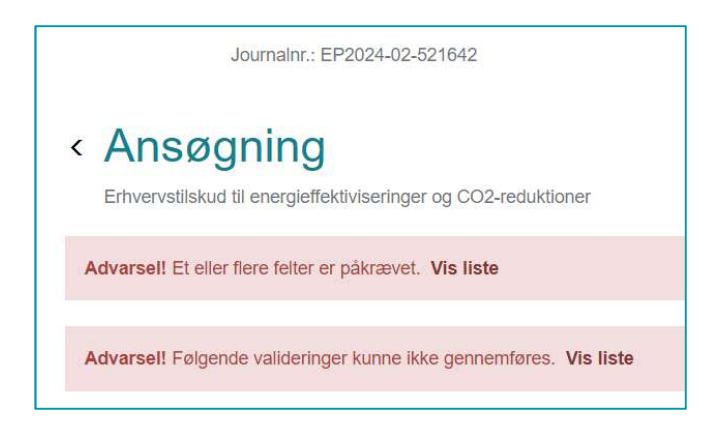

Du indsender ansøgningen ved at trykke "Indsend" nederst i højre hjørne.

#### **Kvittering**

Efter du har indsendt din ansøgningen, modtager du en kvittering. Når du har modtaget kvittering, kan du påbegynde dit projekt på egen risiko og regning. Du må også gerne vente, til du har fået et tilsagn fra Energistyrelsen.

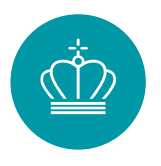

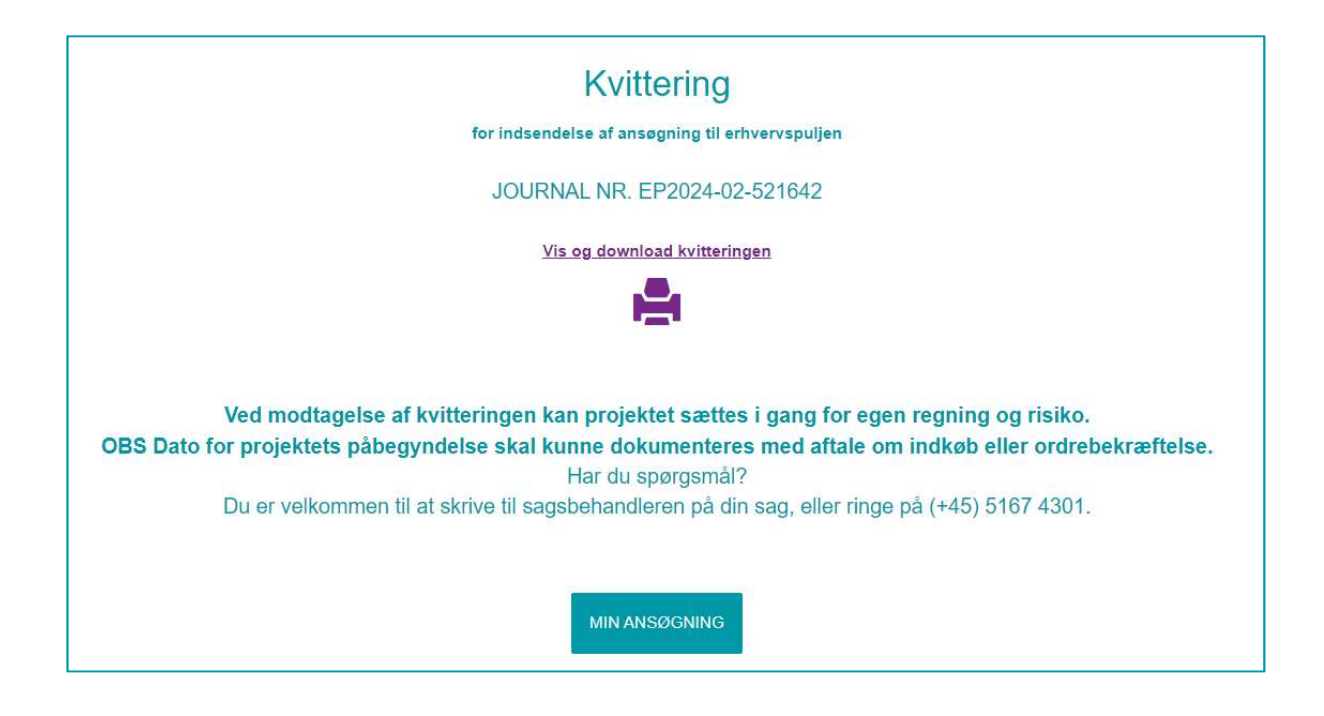

#### Partsrepræsentation

Partsrepræsentation er, når du ansøger på andres vegne: Du repræsenterer en part. Har du som partsrepræsentant oprettet ansøgningen, har du rollen "Administrator", og der kræves fuldmagt (se Indledning).

Hvis du opretter en ansøgning på vegne af en anden virksomhed, skal du afkrydse feltet "Jeg opretter ansøgningen på vegne af anden virksomhed", under fane 2 "Oplysninger om virksomhed".

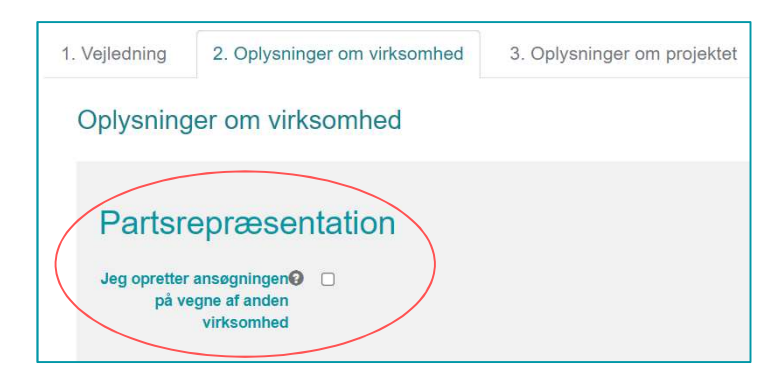

Når feltet er krydset af, vises felterne nedenfor.

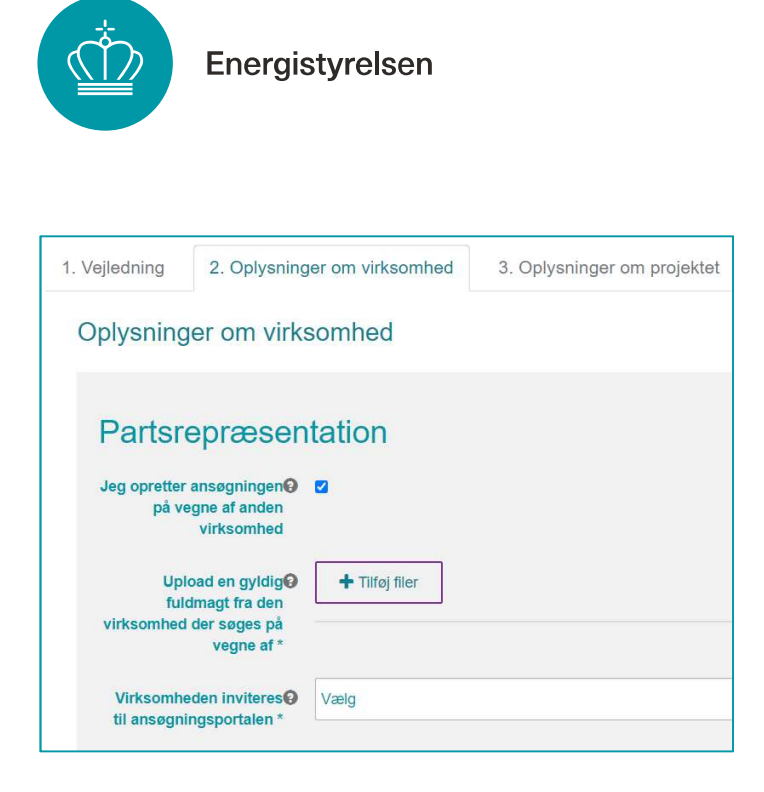

Der skal som minimum angives to oplysninger:

- 1. Gyldig fuldmagt fra den ansøgende virksomhed: Du skal vedhæfte en fuldmagt underskrevet af en person med stillingsfuldmagt fra den ansøgende virksomhed. Stillingsfuldmagten kan bekræftes vha. nedenstående muligheder:
	- Medarbejderen, der har underskrevet fuldmagten, har benyttet medarbejdersignatur til at logge ind på portalen som partner eller deltager
	- Der er vedhæftet en godkendt digital underskrift på fuldmagten, som er verificeret af MitId
	- Medarbejderen, der har underskrevet fuldmagten, fremgår med titel på virksomhedens hjemmeside
	- Medarbejderen, der har underskrevet fuldmagten, fremgår under tegningsberettigede i CVR-registeret

Fuldmagten skal indeholde:

- Entydig identifikation af, at der er tale om partsrepræsentation, Virksomhedsnavn, CVR-nummer og adresse på fuldmagtsgiver
- Virksomhedsnavn, CVR-nummer og adresse på fuldmagtshaver
- Oplysning om, at alle rettigheder i forbindelse med ansøgningsprocessen i Energistyrelsens tilskudsordning "tilskud til energibesparelser, energieffektiviseringer og CO2-reduktioner i erhvervsvirksomheder", herunder bl.a. retten til at ansøge og acceptere tilsagn om tilskud, anmode om projektændringer, indberette statusrapportering og anmode om udbetaling af tilskud, overdrages fra fuldmagtsgiver til fuldmagtshaver. Retten til at underskrive ansøgererklæring og retten til at modtage tilskud overdrages ikke.

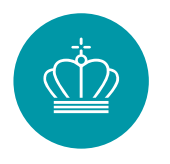

- Underskrivers fulde navn samt dato for underskrift Find skabelon til fuldmagt her.
- 2. Inviteres den virksomhed, du ansøger på vegne af, til sagen via ansøgningsportalen?:

- Hvis ja: Du kan fortsætte til fane 3. Husk efterfølgende at oprette invitationen, som beskrevet nedenfor.

- Hvis nej: Der udløses felter, hvor du skal udfylde nedenstående supplerende oplysninger om den ansøgende virksomhed.

Bemærk: Det anbefales at invitere virksomheden til sagen, da den ellers ikke vil have mulighed for at tilgå eller foretage sig noget i sagen, og afgørelser mv. udelukkende vil blive sendt til partsrepræsentanten.

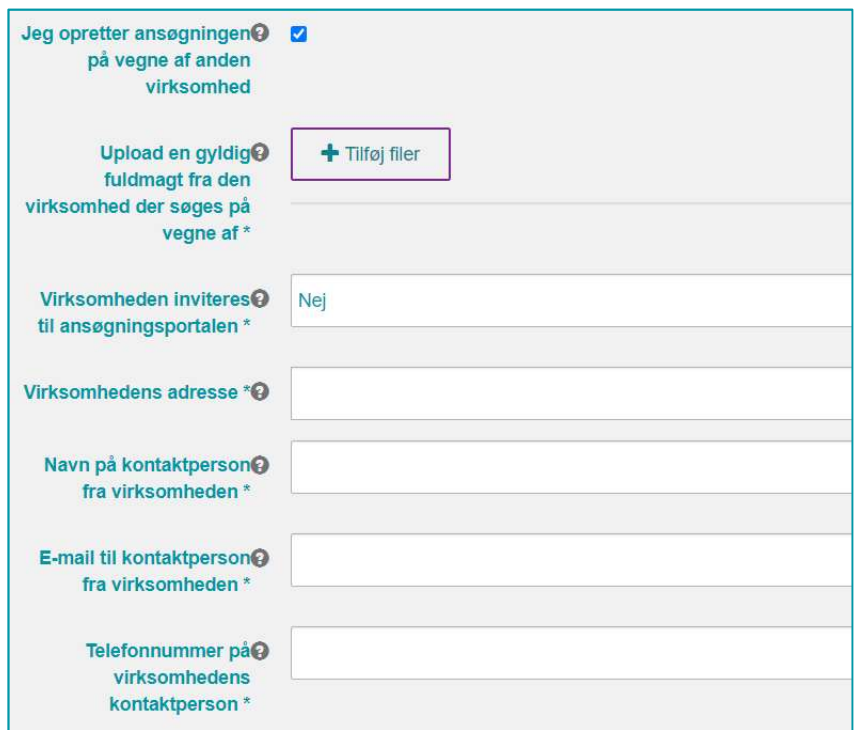

#### Sådan inviterer du andre til sagen

Når du opretter en ansøgning, bliver du tildelt rollen "Administrator". Som administrator kan du invitere andre til sagen.

Du kan invitere andre til sagen som enten "Partner" eller "Deltager" – se beskrivelse i afsnittet Indledning: Før du går i gang.

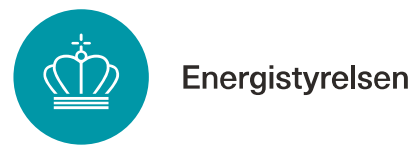

## Eksempler på behov for at invitere andre til en sag:

- Hvis du skal have en rådgiver til at søge på dine vegne (Partsrepræsentation)
- Hvis nogen skal bidrage til at udfylde din ansøgning
- Hvis du som rådgiver har oprettet en ansøgning og skal give den ansøgende virksomhed adgang til sagen

#### Sådan inviterer du

1. Klik på "Administrer brugere" på projektets hovedside:

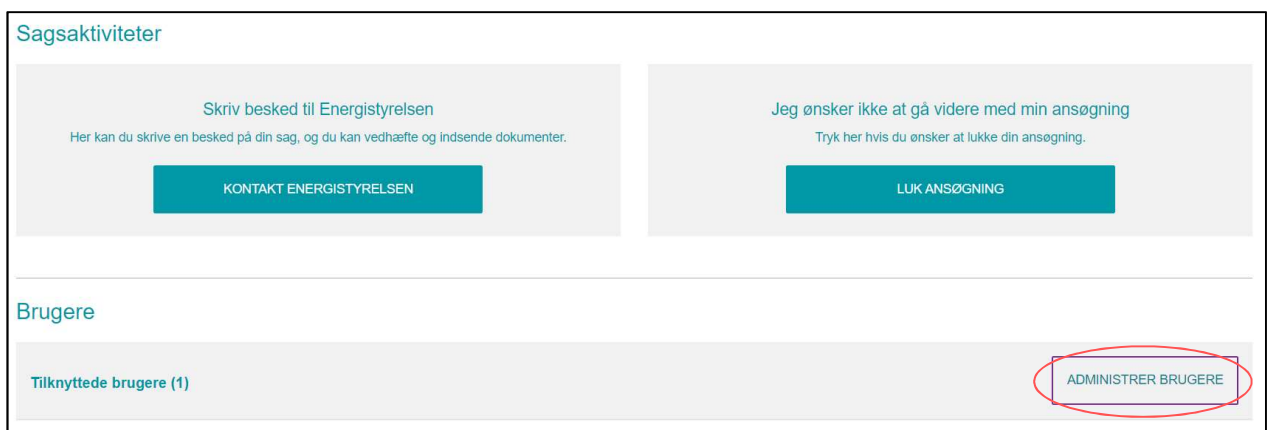

2. Udfyld oplysninger om den bruger, du vil tilføje, og vælg "Partner" eller "Deltager".

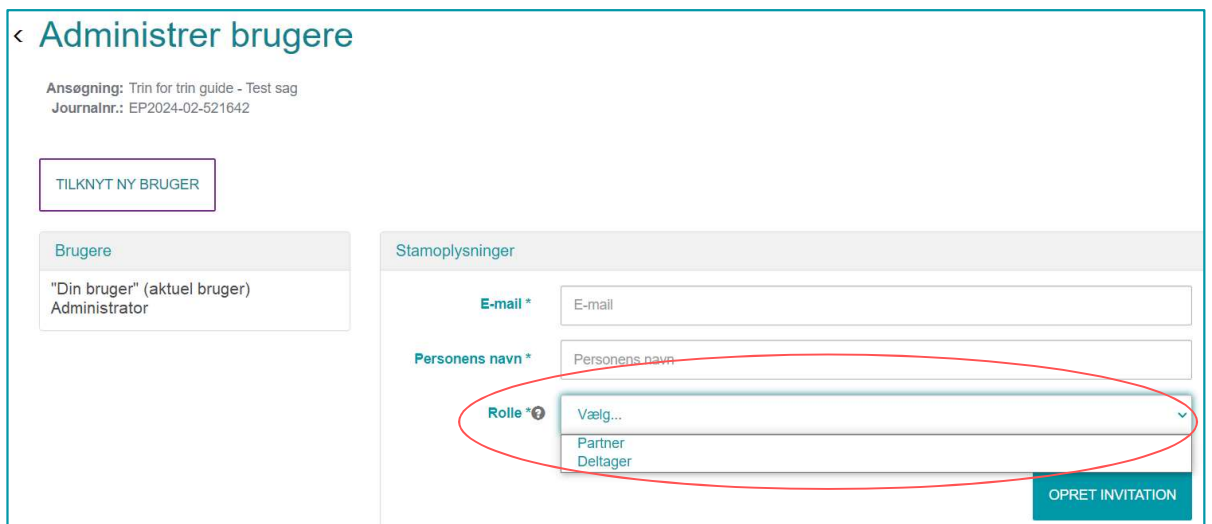

3. Klik "Opret invitation", så sendes en mail til den nye bruger.

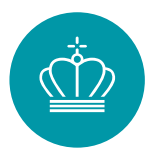

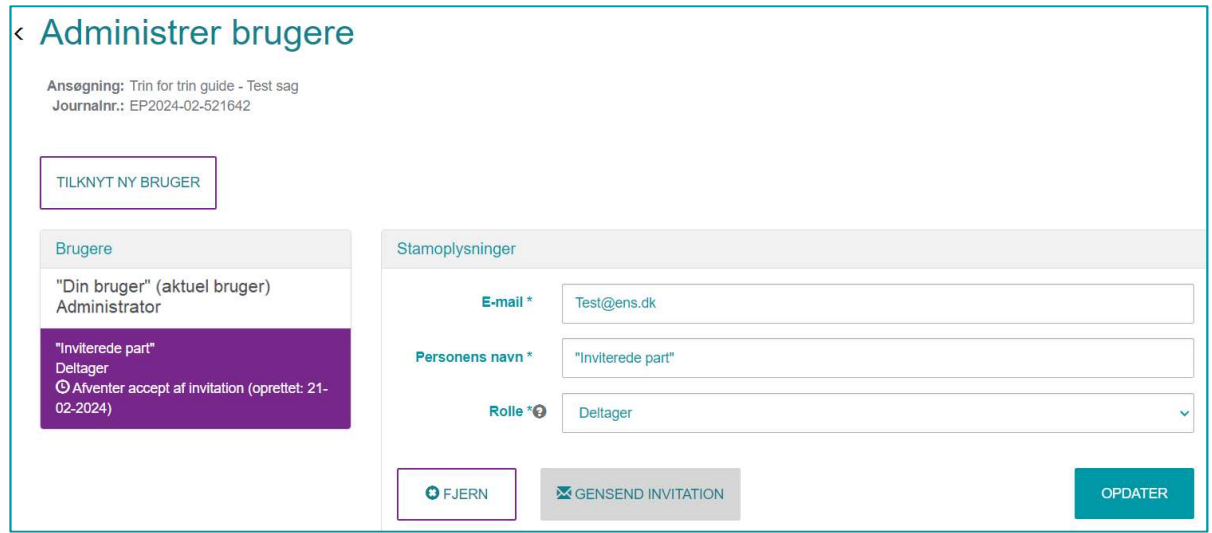